## Как добавить контакт в ZOOM

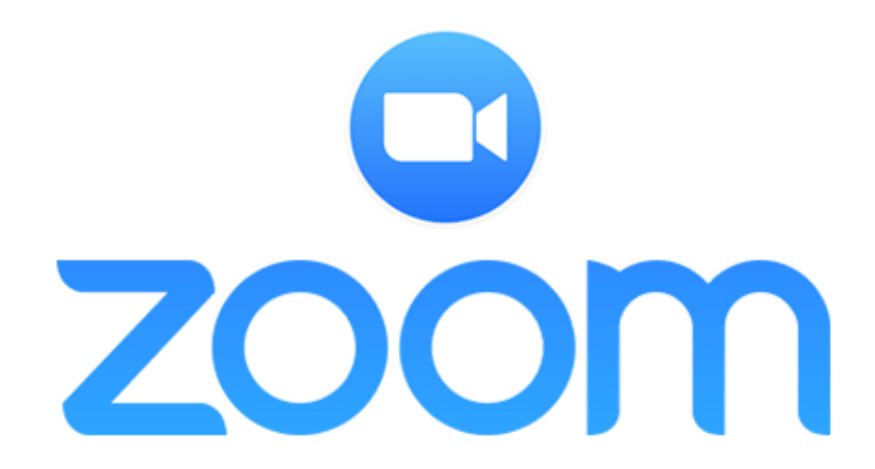

- 1. Откройте главную страницу в программе ZOOM.
- 2. Найдите окошко «Контакты».
- 3. Кликнете левой клавишей мышки

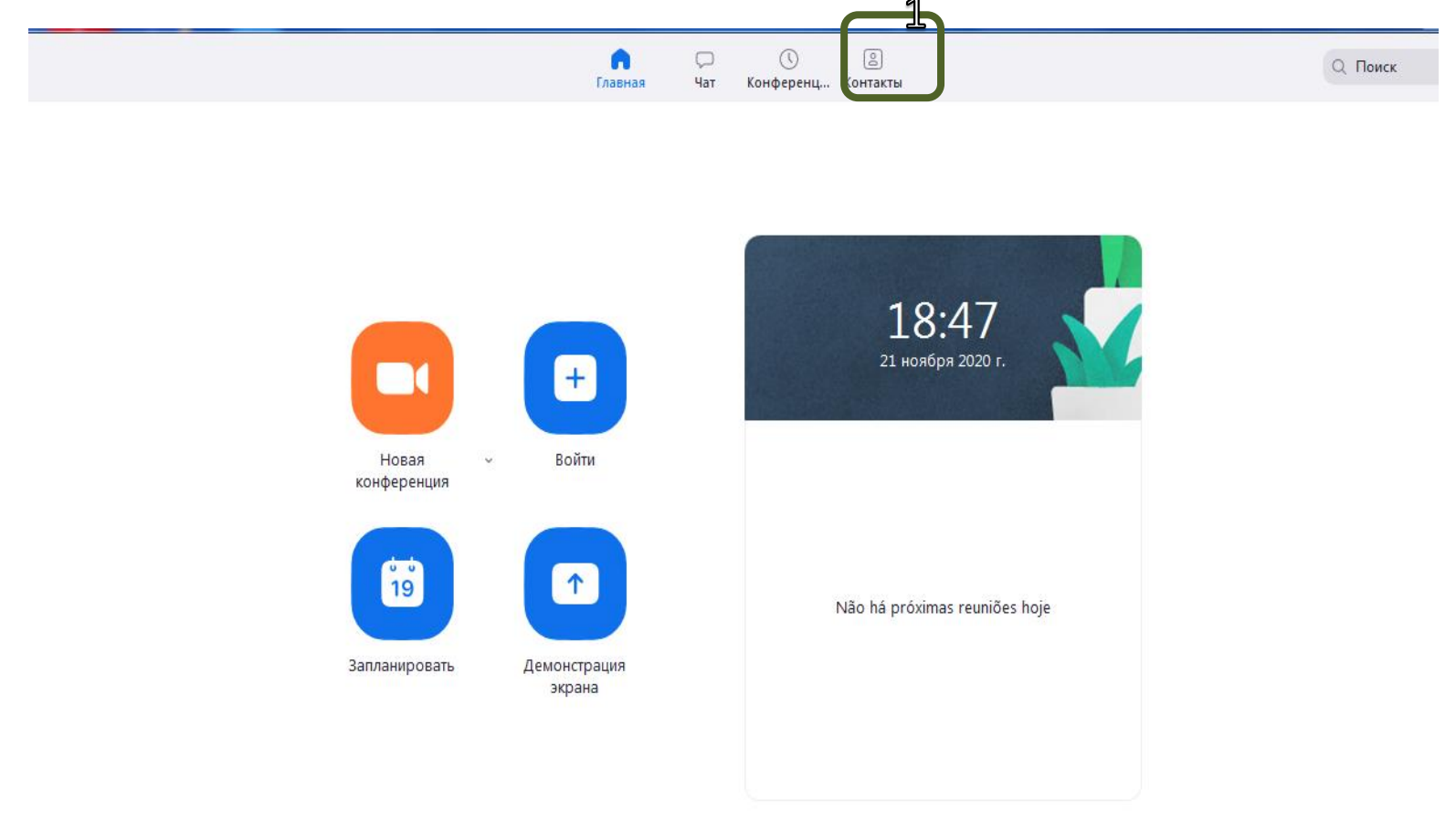

## 4. Поочерёдно кликнете по отмеченным пунктам 2 и 3:

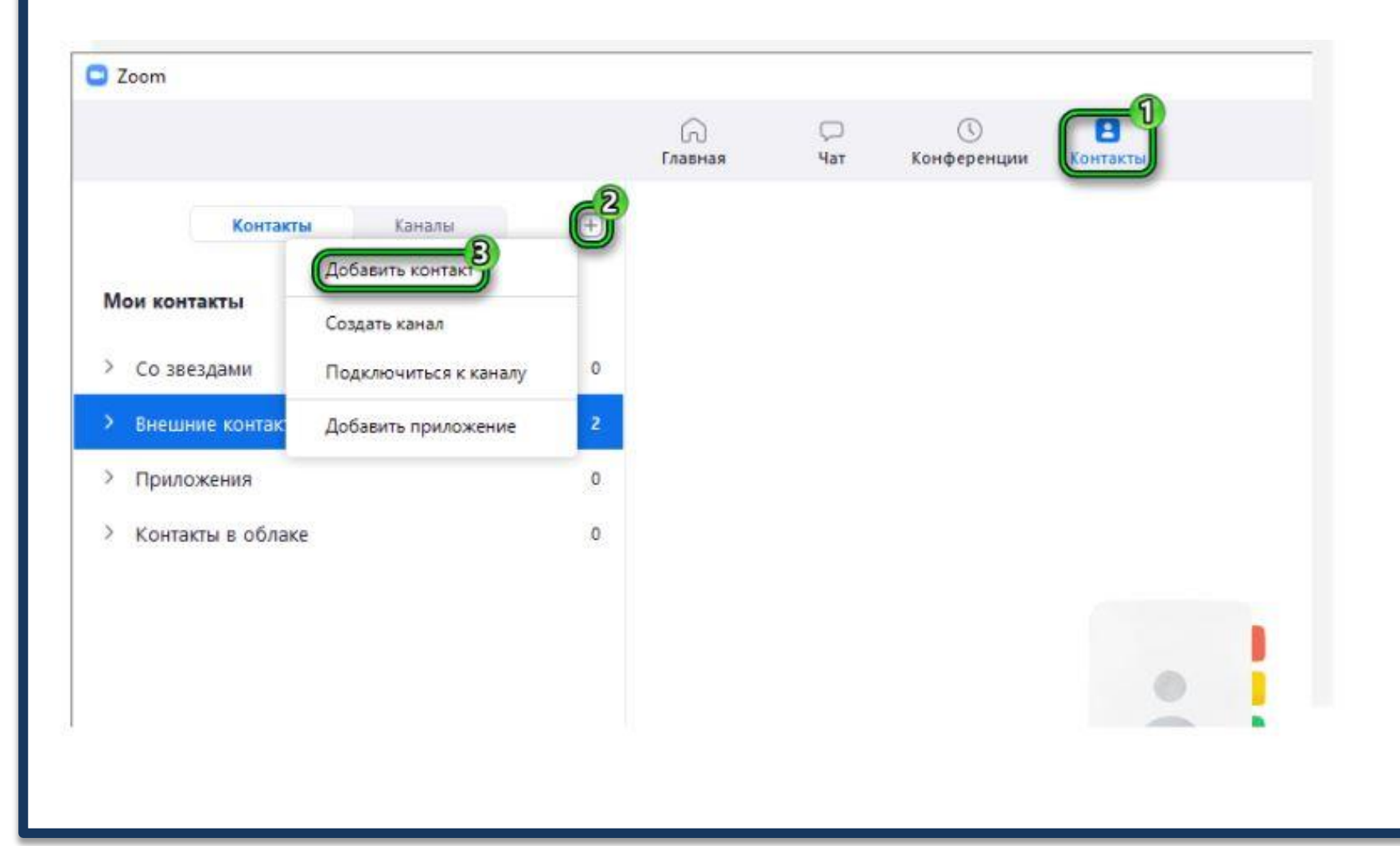

5. В новое окошко введите эл. ящик человека.

- 6. Нажмите на кнопку добавления.
- 7. Подождите, пока пользователь не одобрит заявку.

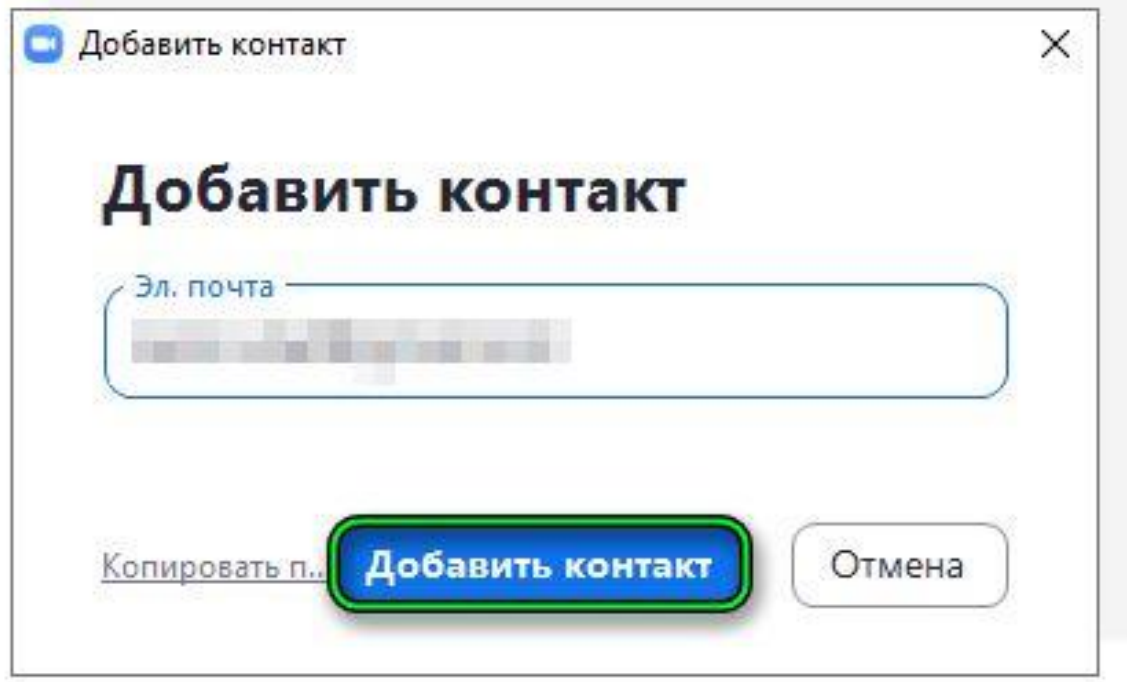